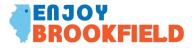

## HOW TO POST TO ENJOY BROOKFIELD From Desktop

- 1. <u>https://www.enjoybrookfield.com/community-calendar</u>
- 2. Scroll to calendar and at the top right of the blue banner on the calendar is a "+" sign
- 3. Click on +
- 4. The Add Event form will pop up
- 5. Fill out
  - a. Event Title
  - b. Date
  - c. Time
  - d. Upload the event image or business logo
  - e. Location
  - f. Description including ticket info, rsvp links etc.
  - g. Choose a category
    - i. Brookfield Chamber Member
    - ii. Brookfield Business
  - h. Venue Information
    - i. Venue Name
    - ii. Venue Phone
    - iii. Venue email
    - iv. Venue website
  - i. Organizer if appropriate
    - i. Name
    - ii. Phone
    - iii. Email
    - iv. Website
  - j. Click Next at the top of the "Add Event" form
  - k. Personal information
    - i. Please include this info so we can reach out to you with questions or needs
  - I. Request will be reviewed within 24-48 hours
  - m. If you have an additional image you would like to include (graphic, pdf or logo) please email <a href="mailto:ecodev@brookfieldil.gov">ecodev@brookfieldil.gov</a>

## HOW TO POST TO ENJOY BROOKFIELD

## **From Phone or Tablet**

- 1. <u>https://www.enjoybrookfield.com/community-calendar</u>
- 2. Click on the hamburger located on the left in the blue banner above the calendar
- 3. Scroll down to the bottom of the list and click on "Add Event"
- 4. Fill out event information as described above